## **Digestive Healthcare Center**

# **eVisit Telehealth**

### **908-218-9222**

#### **eVISIT APPOINTMENTS MUST BE SCHEDULED WITH THE OFFICE PRIOR TO REGISTERING**

**Please contact the office to schedule your eVisit appointment.** 

#### **eVisit Telehealth Registration:**

- 1. The registration process requires the use of **Google Chrome** to access the eVisit Telehealth website.
- 2. The registration process must be done on a desk or lap top computer. **(This process cannot be done via the App.)** The App can be used for the eVisit once the registration process is completed.
- 3. If using a desk or lap top computer it must have camera & microphone capabilities for the visit.
- 4. The visit can also be accessed by using the camera on your smart phone. This will require downloading the eVisit Telehealth App.**(See below) Be sure to click on share camera & microphone. \*\*Also be sure the camera & microphone are turned on with your computer or phone.**

#### 5. **Enter in the URL search bar <https://dhccenter.eVisit.com>**

- 6. Follow the prompts to complete the registration process & request a visit with your physician by clicking request visit now**. DO NOT CLICK ON CANCEL THIS WILL CANCEL THE VISIT AND REQUIRE YOU TO GO BACK AND REQUEST ANOTHER VISIT. AT THIS POINT CLOSE THE WINDOW.**
- 8. The system will require a credit card **(VISA or MASTERCARD)** to be entered where a \$50.00 hold will be placed on the card until claim is processed through the insurance company.
- 9. Once the claim is processed, if there is an adjustment based on your copay or coinsurance a credit will be issued via a check or you may receive an invoice by mail for any additional charges.
- 10. Most insurance companies cover eVisits. If for some reason the visit is not covered the cost of the visit will not exceed the \$50.00 charge.

# **Downloading the eVisit Telehealth App & Requesting a Visit:**

1. Download the eVisit Telehealth  $\blacksquare$  App on your smart phone.

2. Log into the App and choose your provider by selecting **SEE NOW.** Follow the prompts to request your eVisit. After you have selected your choice of how you would like to be notified you will see your camera turn on. At this point **DO NOT CLICK CANCEL**, just close the window. When your provider is ready to start the visit you will be notified via your phone.

3. At this point you will select to join the visit and the visit will begin.

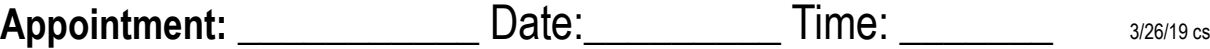